# Samsung Laser Printers – Easy Printer Manager (White paper)

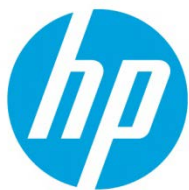

# **Table of Contents**

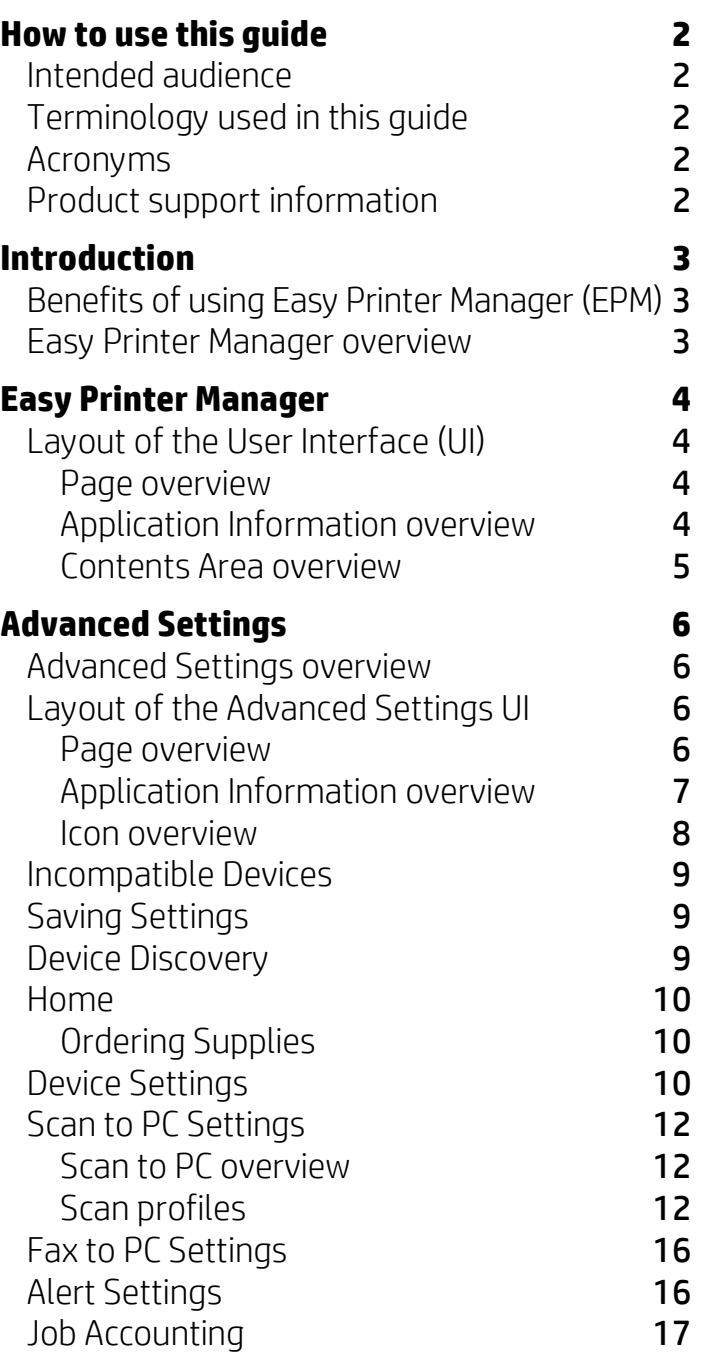

# <span id="page-1-0"></span>How to use this guide

The Easy Printer Manager User Guide is intended to be used to learn how to use the Easy Printer Manager application. To assist you in acclimating to the EPM environment, this guide provides instructional screen images, easy-to-read tables, and step-by-step instructions where necessary. The chapters of this guide are arranged according to the page view, moving from left to right and top to bottom. Each main menu's and submenu's functionality and screen layout is described in detail to ensure a complete understanding of the environment.

# <span id="page-1-1"></span>Intended audience

The expected user for this guide is a general user or the device/network manager in a small business environment.

# <span id="page-1-2"></span>Terminology used in this guide

The following terms are used throughout this guide in examples, instructions, and descriptions:

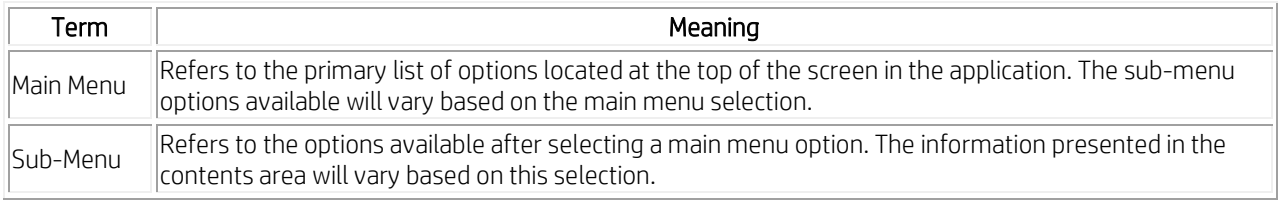

# <span id="page-1-3"></span>Acronyms

The following acronyms are used throughout this guide in examples, instructions, and descriptions:

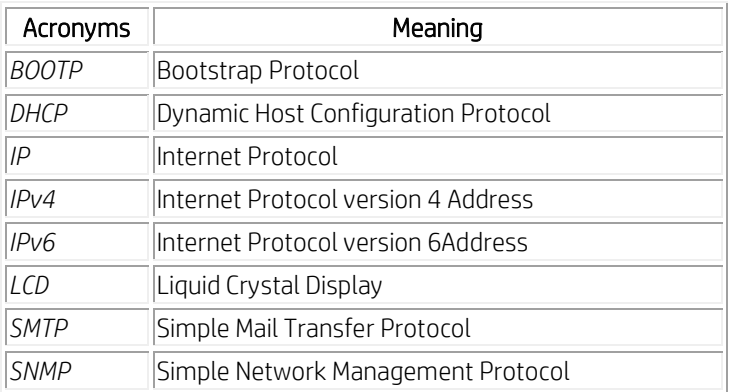

# <span id="page-1-4"></span>Product support information

Contact Samsung's printer service:

[http://www.samsungprinter.com](http://www.samsungprinter.com/)

# <span id="page-2-0"></span>Introduction

This chapter gives an overview of Easy Printer Manager (EPM) including major features and benefits. This will include the basic UI and the advanced UI.

#### This chapter includes:

- Benefits of using EPM
- **Overview**

# <span id="page-2-1"></span>Benefits of using Easy Printer Manager (EPM)

With Easy Printer Manager (EPM), you can perform the following tasks:

- Easily manage multiple devices from one application
- Quickly see errors and alerts
- Easily order supplies for all Samsung devices
- Easily setup Scan to PC/Fax to PC configurations
- Easily launch scan and fax software or other applications

### <span id="page-2-2"></span>Easy Printer Manager overview

Easy Printer Manager (EPM) is a Windows-based application that combines Samsung device settings into one location. EPM combines device settings as well as printing/scanning environments, settings/actions, scan2pc, fax2pc, and launching applications. These features provide a gateway to conveniently use Samsung devices.

<span id="page-2-3"></span>Easy Printer Manager provides two different user interfaces for the user to choose from: the default user interface and the advanced settings user interface. Switching between the two interfaces is easy: just click a button. The default UI is primarily used for monitoring purposes by general device users (see [Easy Printer](#page-2-3)  [Manager\)](#page-2-3). The advanced settings UI is used by the network or printer manager to adjust a multitude of device settings on network or local devices from one application (se[e Advanced Settings\)](#page-4-1).

# <span id="page-3-0"></span>Easy Printer Manager

This chapter gives an overview of the Easy Printer Manager (EPM) default user interface and its features.

#### This chapter includes:

• [Layout of the User Interface](#page-3-1) 

# <span id="page-3-1"></span>Layout of the User Interface (UI)

This section describes the EPM user interface to familiarize you with the application's layout. This interface is intended to be used by general device users in a small business or small home office environment.

#### <span id="page-3-2"></span>Page overview

The EPM interface is comprised of four basic sections as described in the following table:

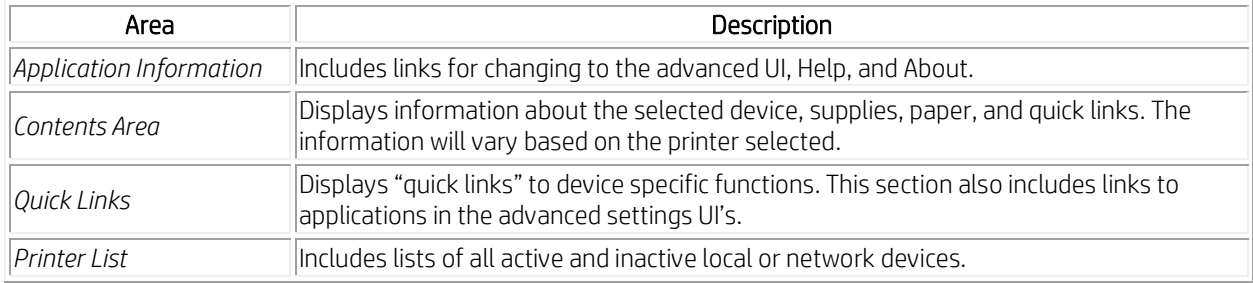

#### <span id="page-3-3"></span>Application Information overview

The following are menu items that provide basic information about EPM.

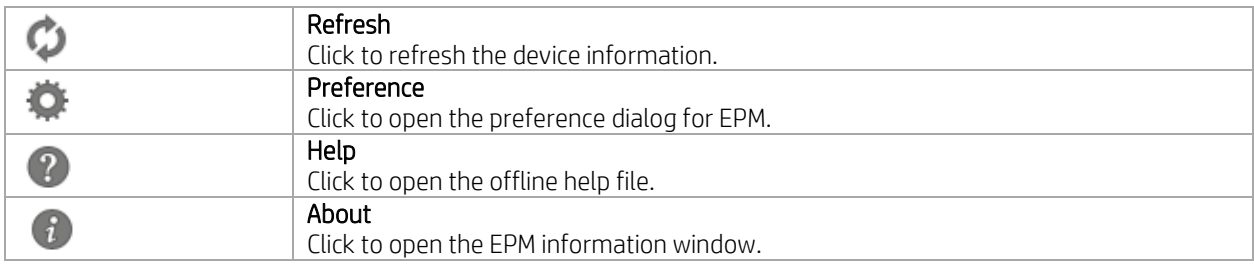

### <span id="page-4-0"></span>Contents Area overview

The contents area displays device information about the selected printer, toner and paper information, and quick links to device functionalities.

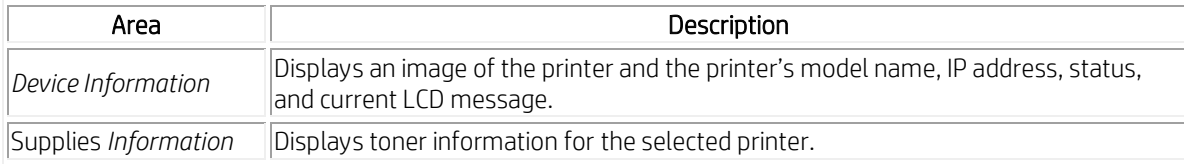

- Troubleshooting The Troubleshooting button opens another window with information related to the printer's error or issue. Click Troubleshooting Guide in the pop-up window to open the page with information about the current error.
- Supplies Information The Supplies Information displays information related to the printer's toner like toner level and ID.
- Tray Information The Tray Information displays tray and paper information like tray name, paper level and paper size for the specific tray of the selected printer.
- Quick Links The Quick Links section contains links to applications that use the printer's other functions. This section also includes links from the advanced UI's. The buttons available will vary depending on the device selected. The four basic buttons that link to the device's other functions are Scan, Fax, EPM (Easy Printer Manager), and SWS (SyncThru Web Service). Other buttons provided will be links to other applications not necessarily related specifically to printing. If the link is unusable by the selected device, it will be dimmed.
- <span id="page-4-1"></span>• Printer List - The Printer List displays icons corresponding to discovered network or local printers' error status. Clicking on a printer in the printer list will display that printer's information in the contents area of the UI. See [Device Status Icons](#page-7-1) for status icon meanings.

# <span id="page-5-0"></span>Advanced Settings

This chapter gives an overview of the Easy Printer Manager (EPM) advanced settings user interface and its features.

#### This chapter includes:

- [Layout of the Advanced Settings User Interface](#page-5-4)
- [Incompatible Devices](#page-7-2)
- [Saving Settings](#page-8-1)
- [Device Discovery](#page-8-2)
- [Home](#page-9-0)
- [Device Settings](#page-9-2)
- **Scan to PC Settings**
- [Fax to PC Settings](#page-14-0)
- [Alert Settings](#page-14-0)
- [Job Accounting](#page-16-1)

# <span id="page-5-4"></span><span id="page-5-1"></span>Advanced Settings overview

The Advanced Settings user interface is intended to be used by the person responsible for managing the network and printers. It includes the following primary menus:

- Home The Home main menu (se[e Home\)](#page-9-0) provides for all devices located by EPM.
- Device Settings The Device Settings main menu (see [Device Settings\)](#page-9-2) provides settings related to basic device functionality and will be device specific.
- Scan to PC Settings The Scan to PC Settings main menu (see [Scan to PC Settings\)](#page-11-3) makes a profile for scan to PC, which contains scan settings for scanning and image enhancement options. The Fax to PC Settings main menu (see [Fax to PC Settings\)](#page-14-0) provides options to set up options from a fax device to a PC when receiving a fax.
- Alert Settings The Alert Settings main menu (see [Alert Settings\)](#page-14-0) provides options for printer alert notifications.
- Job Accounting The Job Accounting main menu provides querying of quota information of the specified job accounting user. This quota information can be created and applied to devices by job accounting software such as SyncThru™ or CounThru™ admin software.

# <span id="page-5-2"></span>Layout of the Advanced Settings UI

This section describes the EPM advanced settings user interface to familiarize you with the application's layout.

#### <span id="page-5-3"></span>Page overview

The following pages or sections are included in EPM:

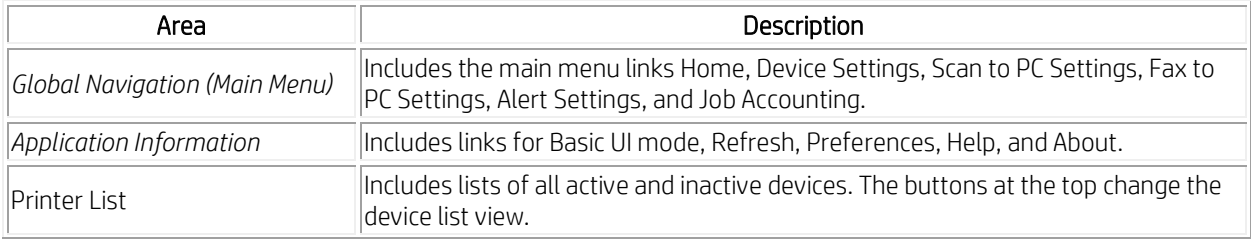

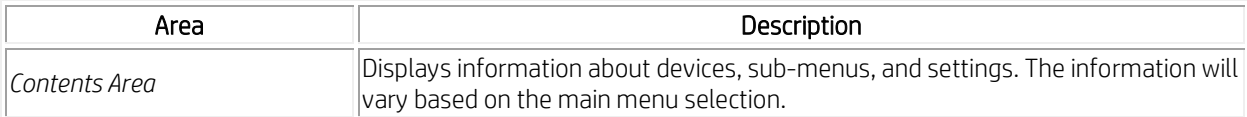

#### NOTE: Layout style depends on the menu selected.

These sections include the following menu options:

- Global Navigation (Main Menu) The main menu provides the highest level of navigation for EPM.
- Home The Home menu displays basic information about the device. This includes information about the device itself, supplies, paper, and the network. Se[e Home.](#page-9-0)
- Device Settings The Device Settings main menu includes sub-menu items used to adjust settings concerning the basic operation of the device. Se[e Device](#page-9-2) Settings.
- Scan to PC Settings The Scan to PC Settings main menu includes tabs used to create or delete scan to PC profiles. See [Scan to PC Settings.](#page-11-3)
- Fax to PC Settings The Fax to PC Settings main menu includes settings related to the basic fax functionality of the selected device. Se[e Fax to PC Settings.](#page-14-0)
- Alert Settings The Alert Settings main menu contains options related to receiving alert notifications. Se[e Alert Settings.](#page-14-0)
- Job Accounting The Job Accounting main menu includes settings related to user job quotas. This section will only be active if the SyncThru™ or CounThru™ Job Accounting Plug-in is installed. See documentation for SyncThru™ or CounThru™ to use this tab. Se[e Job Accounting.](#page-16-1)

#### <span id="page-6-0"></span>Application Information overview

The following menu items provide basic information about EPM:

• Preference - The Preference link is used to application mode and tray icon settings for EPM.

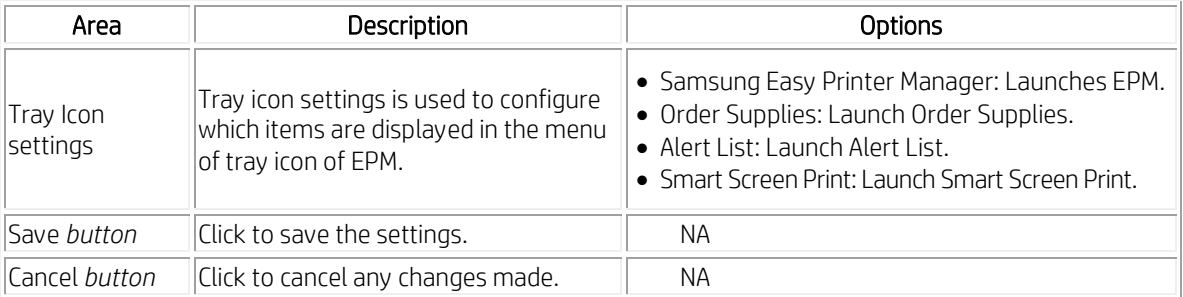

- Help Click Help to open the offline help file.
- About Click About to open the EPM information window.
- Printer List The Printer List displays all devices that have been discovered on the network or are locally connected to computers. The Printer List has two views possible: all devices or active/inactive. This is also where devices can be discovered.

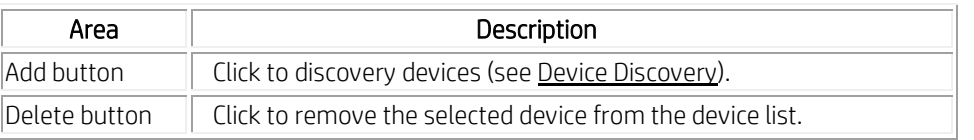

• Quick Links - The Quick Links section contains links to applications that provide additional functionality to the selected device. If the link is dimmed, it is not usable by the selected device.

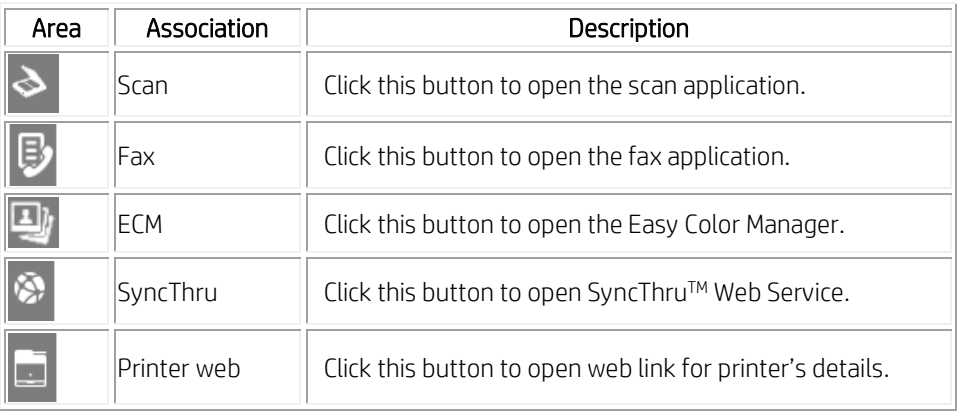

#### <span id="page-7-0"></span>Icon overview

The following tables show icons/buttons used in EPM and their meanings:

#### Button Icons

These icons display on buttons throughout EPM.

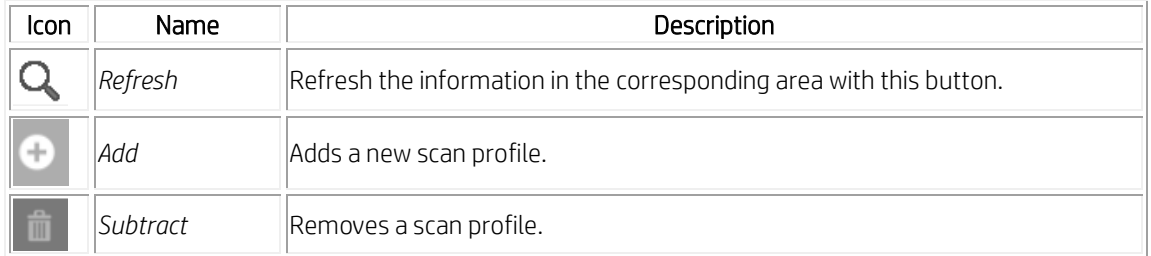

#### <span id="page-7-1"></span>Device Status Icons

These icons display in the Printer List area in the *Printer Information* part of the Home page's contents.

<span id="page-7-2"></span>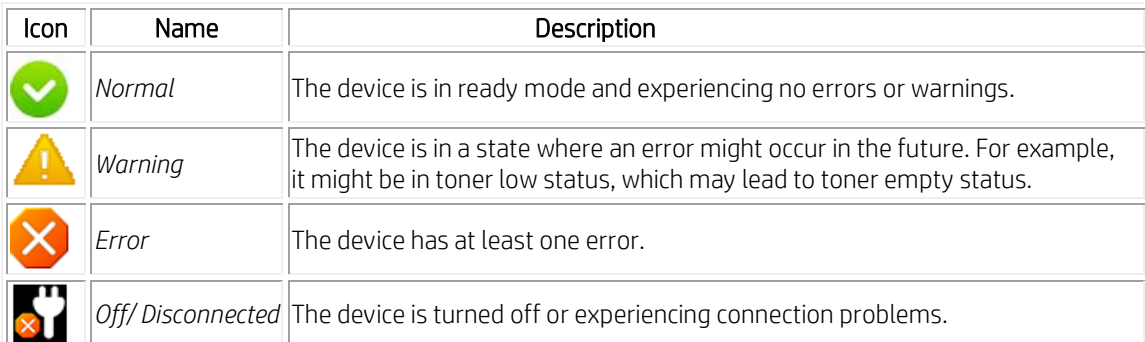

# <span id="page-8-0"></span>Incompatible Devices

Not all devices are compatible with EPM. If a device is not compatible with the protocols used in EPM, warning message will display in the contents area.

If this page is encountered from the Device Settings menu, the Link to Program button will open SyncThru™ Web Service if the device is a network device and to Printer Settings Utility (PSU) (if installed) if the device is a local device. If this page is encountered from the Scan to PC Settings menu, the Link to Program button will open Scan Assistant. If this page is encountered from the Fax to PC Settings menu, the Link to Program button will open the fax application.

# <span id="page-8-1"></span>Saving Settings

Located at the bottom of every main menu's page are a Save button and a Default button.

To save any setting changes made, click the Save button; to restore the device's default settings, click the Default button. To save changes or restore defaults, you are required to login if the SWS ID is locked.

# <span id="page-8-2"></span>Device Discovery

Before you can take advantage of the benefits offered by EPM, you must add devices to the device list. EPM offers three types of device discovery:

- Broadcast use this method to search the entire network for devices.
- IP Address use this method to search for locally connected devices or when you just need to search for one device and know the device's IPv4 address.
- IP Range use this method to search only a small portion of the network. This also only searches IPv4 addresses.

#### Find the printer using Broadcast

The broadcast method of device discovery will search the entire network for connected devices. Follow these steps to use this method:

- 1. Click the **Add** button in the device list. The "Add Printer" window will open.
- 2. Click the Search icon. The list is populated with the found devices.
- 3. Select the devices to be added to the device list.
- 4. Click Add to add the devices. A confirmation window will display. Click Yes to add the devices.

NOTE: If an error occurs while trying to connect to a device, error window will display. Click OK to close the window and check the printer. The window will close automatically after printers are added.

#### Find the printer using IP Address (IPv4)

The IP Address method of device discovery will search the entire network for the given IP address. Follow these steps to use this method:

- 1. Click the Add button in the device list. The "Add Device" window will open.
- 2. Select Search by IP address, type the IP address, and then click Search to search for a network device. If you're adding a locally connected printer, click Add.

The list is populated with the device if it is found; otherwise, it remains empty.

- 3. Select the device to add it to the device list.
- 4. Click Add to add the devices. A confirmation window will display. Click Yes to add the devices.

#### Find the printer using IP Range

The IP range method of device discovery will search the given range of IPv4 addresses for devices. Follow these steps to use this method:

- 1. Click the **Add** button in the device list. The "Add Printer" window will open.
- 2. Select "Search by IP Range," enter a range of IPv4 addresses, and click Search.

The list is populated with the found devices; otherwise, it remains empty.

- 3. Select the devices to add to the device list.
- 4. Click Add to add the devices. A confirmation window will display. Click Yes to add the devices.

NOTE: If an error occurs while trying to connect to a device, error window will display. Click OK to close the window and check the printer. The window will close automatically after printers are added.

### <span id="page-9-0"></span>Home

The Home menu displays basic information about the device. This includes information about the device itself, supplies, paper, and the network.

- Printer Information Found under the Detail Information section, displays an image of the device, the device's status, current LCD display, model name, device name, and the device's location. Errors are also displayed in the Printer Information section.
- Supplies Information Displays information related to the device's toner and estimates of what percentage of toner remains in the corresponding toners color. Use this section to order supplies.
- Tray Information Displays information related to the device's available toners and estimates of what percentage of toner remains in the corresponding toner color.

#### <span id="page-9-1"></span>Ordering Supplies

To order supplies, follow these steps:

- 1. Click the Order Supply button in the Supplies Information section. The Order Supplies window opens.
- 2. Select from the Filter pull-down menu how to sort the devices.
- 3. Select the device for which you want to order supplies.
- 4. Select the checkboxes next to the supplies you need to order.
- 5. Click the **Order** button.

The official Samsung page for ordering supplies will open.

# <span id="page-9-2"></span>Device Settings

The Device Settings main menu includes sub-menu items used to adjust settings concerning the basic operation of the device. Users can confirm settings in EPM; administrators can make changes to settings.

If the SyncThru™ Web Services homepage is not locked to admin, users can also make changes to settings without authentication. The settings presented under Device Settings in EPM™ vary depending on the specific device. Refer to the device's manual for information on settings and available options.

#### Machine

The Machine sub-menu offers settings related to hardware and display settings.

#### Paper

The Paper sub-menu contains options related to paper type and tray usage. The information in this section will vary based on the trays available on your device. Includes the following sub-menus:

- Paper Edit Paper Edit options determine what type of paper is in each tray of the device. The trays will vary based on what is available on the selected device.
- Paper Source Paper Source options determine which tray is used by default for copy and fax jobs.

#### Layout

The Layout sub-menu includes options related to page orientation and margin settings.

#### Graphic

The Graphic sub-menu includes options related Graphic settings like resolution, darkness etc.

### Emulation

The Emulation sub-menu provides settings related to various printer emulation settings. The options available in this section will vary based on the printer emulation selected.

**Memory Information** – This section provides information related to the device's hard drive.

#### Copy

The Copy sub-menu contains settings related to a copy job's default settings.

#### Fax

The Fax sub-menu contains settings related to the fax device's default settings. Includes the following submenus:

- Sound The Sound provides settings related to key sounds and speaker settings.
- Machine The Machine section contains device identification information.
- Change Default The Change Default section contains options related to default printing settings.
- Sending The Sending section contains settings related to sending a fax.
- Receiving The Receiving section contains options related to incoming faxes.

#### Scan

The Scan sub-menu contains options related to default scan settings.

#### Address Book

The Address Book sub-menu provides a way to store and manage fax numbers and email addresses of recipients. Includes the following sub-menus:

- Network The Network sub-menu contains settings related to the device's network configuration.
- General The General section contains general network information.
- Ethernet The Ethernet section contains settings related to the device's network card.
- TCP/IP The TCP/IP section contains settings related to how the device connects to the network.

### Print Info

The Print Info sub-menu provides a way to print lists of the devices supported emulated fonts and will vary based on the selected device.

# <span id="page-11-3"></span><span id="page-11-0"></span>Scan to PC Settings

The Scan to PC Settings main menu includes tabs used to create or delete scan to PC profiles. General users and administrators can make new profiles.

### <span id="page-11-1"></span>Scan to PC overview

The Scan to PC Settings options are used to create or edit Scan to PC profiles. The contents section of the Scan to PC Settings screen contains two tabs: *Basic* and *Image*: The *Basic* tab will be used to adjust the scanner's settings while the *Image* tab will be used to adjust the Scan to PC profile. Upon clicking on *Save*, the user will be prompted for an ID and password. This ID and password are used to create user IDs for the device. Users can then select a user ID on the device's LCD and, if authenticated, scanning will begin.

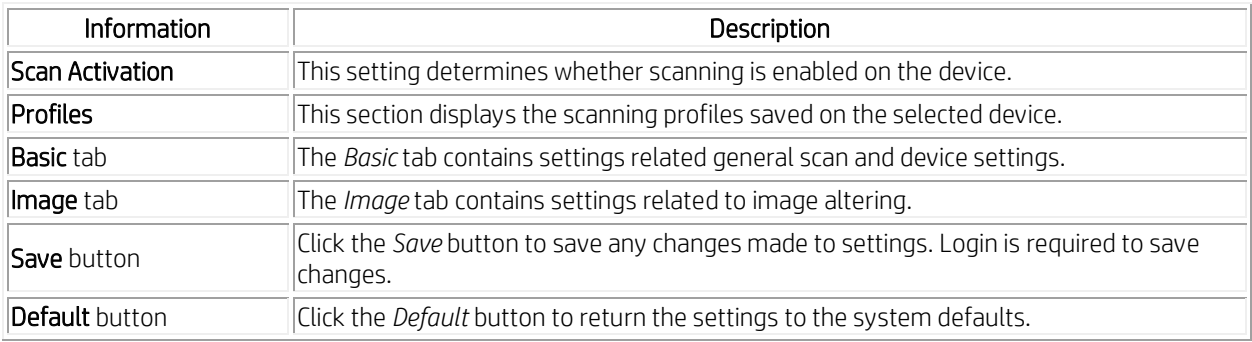

# <span id="page-11-2"></span>Scan profiles

Profiles are settings pre-configured with a specific scan type in mind.

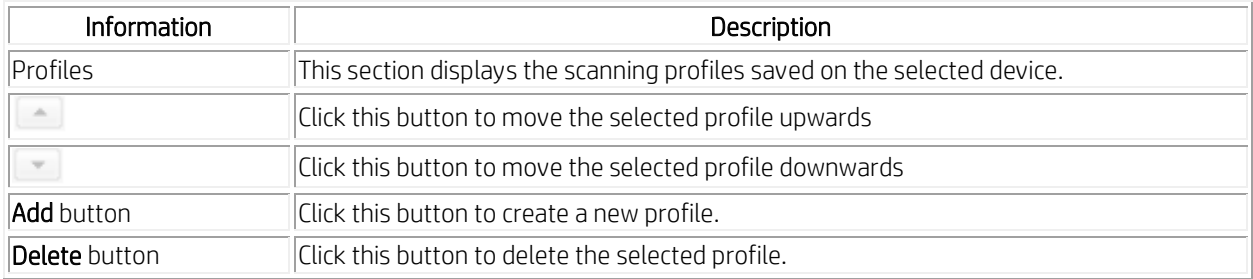

#### Creating a New Profile

To create a new profile, follow these steps:

- 1. Click Add. The "Add Profile" window opens.
- 2. Type a name for the profile.
- 3. Click OK.
- 4. Make any adjustments necessary to the settings.
- 5. Click Save.

#### Deleting a Profile

To delete a saved profile, follow these steps: NOTE: 'Default' cannot be deleted.

- 1. Select the profile to be deleted.
- 2. Click Delete. A confirmation window displays.
- 3. Click Yes.

#### Basic tab

The **Basic** tab contains options related to creating a scan to PC profile.

- Scan Settings The Scan Settings determine in what color mode and resolution the device scans as well as the paper size of the original and what type of paper is in each tray of the device.
- File Settings The File Settings section contains settings related to the image after scanning.
- Actions after Saving The Actions after Saving section provides options related to what the PC will do after the scanned image has been saved.

#### Image tab

The Image tab contains settings related to image manipulation and quality including the following options:

- Image Enhancement
- Image Adjustment
- Adding a Watermark

#### Image Enhancement

The Image Enhancement section contains settings related to the image's quality and color.

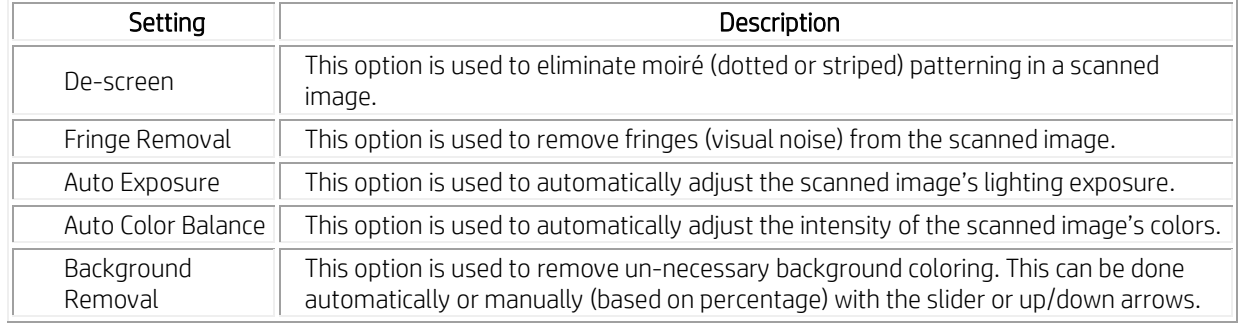

#### Image Adjustment

The Image Adjustment section contains options related to the scanned image's orientation and sizing.

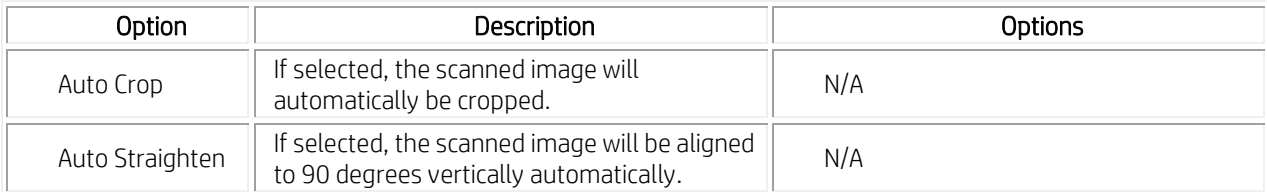

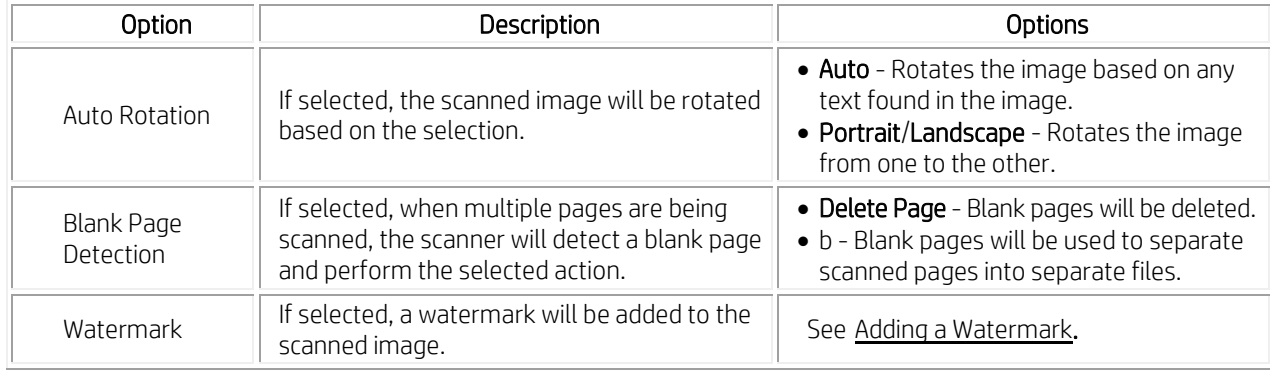

#### <span id="page-13-0"></span>Adding a Watermark

Two kinds of watermarks can be added to scanned images: Textual or graphic.

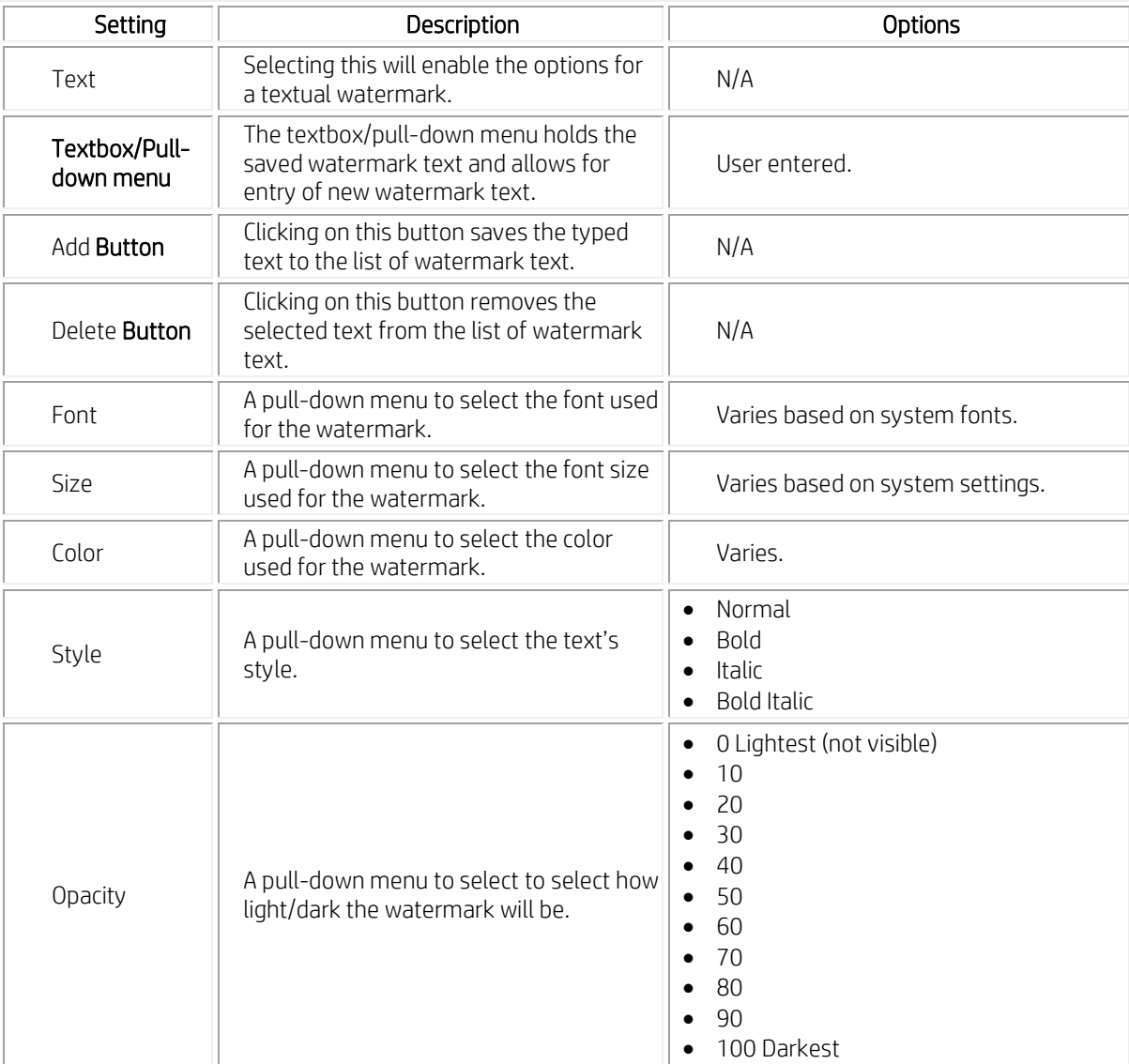

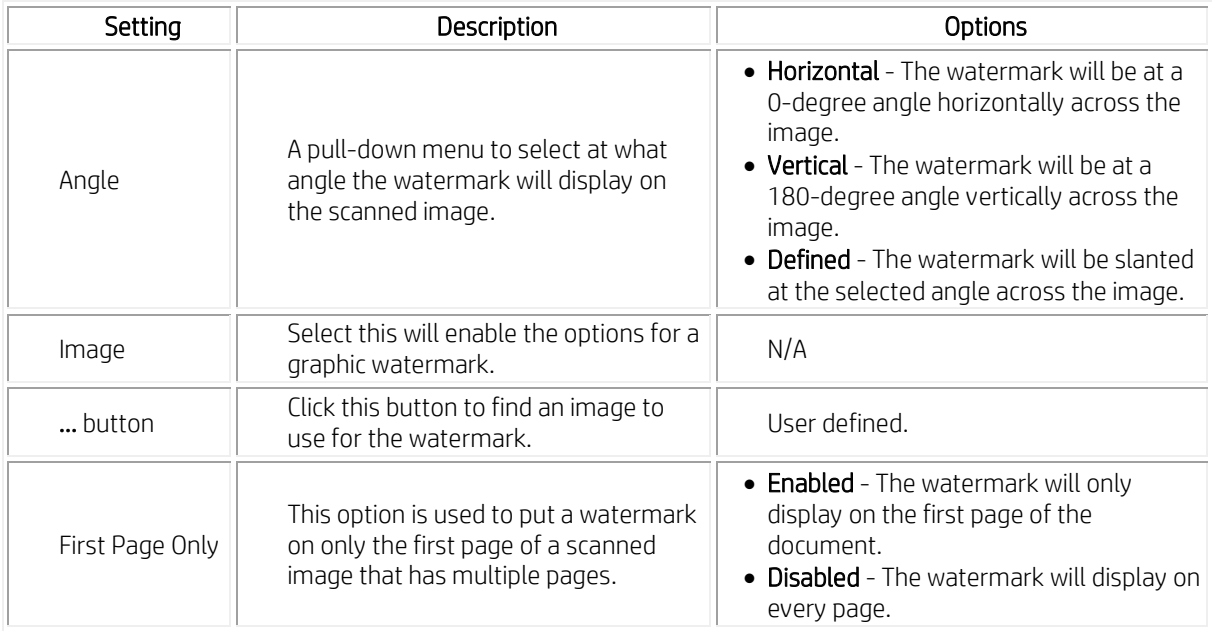

#### Adding a Textual Watermark

To add a textual watermark to a scanned image, follow these steps:

- 1. Select the PC Scan Settings main menu.
- 2. Select the Image tab.
- 3. Select the Watermark checkbox and click Option. The "Watermark" window opens.
- 4. Select Text.
- 5. Type the text in or select it from the pull-down menu and then click the + button.
- 6. Set the other options needed for the watermark.
- 7. Click Save to save the watermark.

#### Adding a Graphic Watermark

To add a graphic watermark to a scanned image, follow these steps:

- 1. Select the PC Scan Settings main menu.
- 2. Select the **Image** tab.
- 3. Select the Watermark checkbox and click Options. The "Watermark" window opens.
- 4. Select Image.
- 5. Click the '...' button and find the image to use for the watermark.
- <span id="page-14-0"></span>6. Click Save to save the watermark.

# <span id="page-15-0"></span>Fax to PC Settings

The Fax to PC Settings main menu includes settings related to the basic fax functionality of the selected device.

#### **Overview**

The Fax to PC Settings options are used to adjust the options for a fax to PC profile. The contents section of the Fax to PC Settings screen contains two options: Disable and Enable Fax Receiving from Device. If "Disable" is selected, incoming faxes will not be received on this device. If "Enable Fax Receiving from Device" is selected, other options related to basic fax receiving functionality are enabled.

## <span id="page-15-1"></span>Alert Settings

The Alert Settings main menu includes settings related to error alerting.

#### **Overview**

The Alert Settings options are used to adjust when alerts are received. Three sub-menus are available under the Alert Settings main menu: Printer Alert, Email Alert, and Alert History.

The Printer Alert sub-menu provides settings related to when alerts will be received. The Email Alert sub-menu provides options relating to receiving alerts via email.

The Alert History sub-menu provides a history of device and toner related alerts. To save any changes made, the Save button must be clicked and you must login.

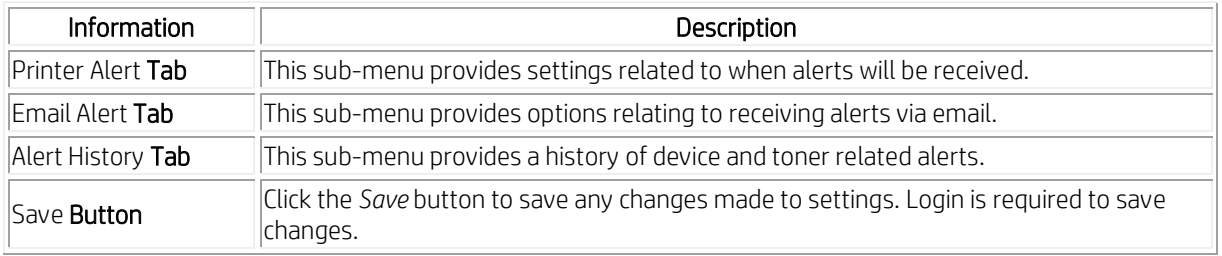

#### Printer Alert

The Printer Alert sub-menu provides settings related to when alerts will be received.

#### Printing Job Alert

The *Printing Job Alert* section contains an option used to set when error alerts are sent.

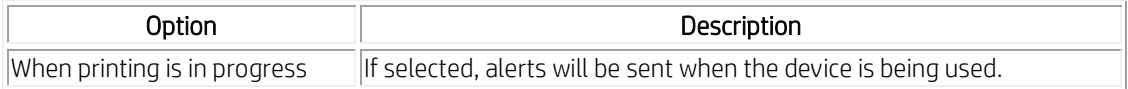

#### Printer Status Alert

The Printer Status Alert section contains options used to determine specifically when error alerts are sent.

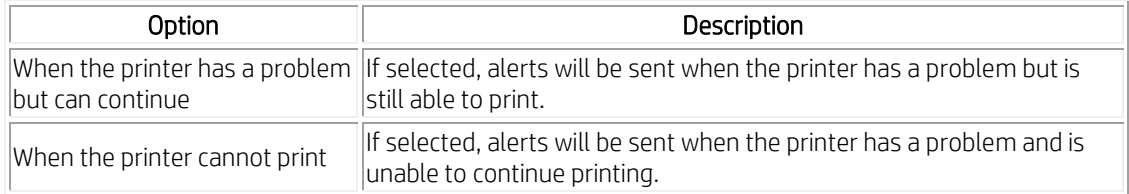

#### Email Alert

The Email Alert sub-menu provides options relating to receiving alerts via email.

#### Status Setup

The "Status Setup" section of the Email Alert sub-menu determines whether email alerts are turned on.

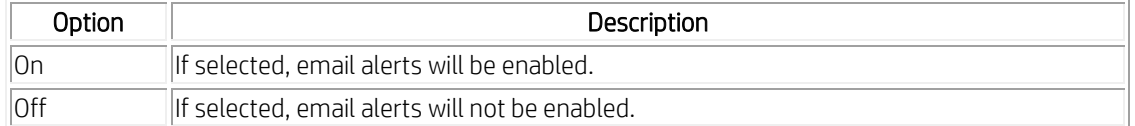

#### **Configuration**

The "Configuration" section of the Email Alert sub-menu is where the server and email address information is entered.

#### Test E-mail

The "Test E-mail" section of the Email Alert sub-menu allows the administrator to make sure the email addresses are valid and that alerts will be sent.

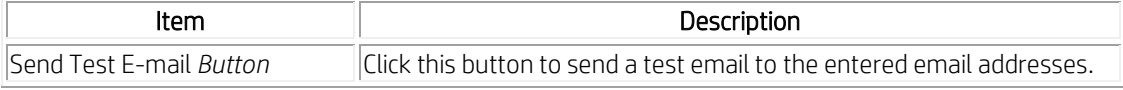

#### Alert History

The Alert History sub-menu is used to view previous alerts.

#### Changing Alert Logging Preferences

The "Log Preference" window contains options related to the enabling of and saving of alert logs. To change the logging preferences, follow these steps:

- 1. Select Alert Settings from the main menu.
	- 2. Select Alert History from the sub-menu.
	- 3. Click the Preference button. The "Log Preference" window opens.

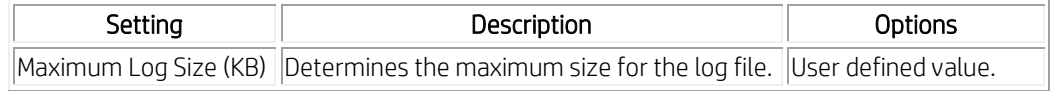

### <span id="page-16-1"></span><span id="page-16-0"></span>Job Accounting

The Job Accounting main menu includes settings related to user job quotas. This section will only be active if the SyncThru™ Job Accounting Plug-in or CounThru™ Job Accounting Plug-in is installed. See documentation for SyncThru™ or CounThru™ to use this tab.

**[hp.com/go/support](http://www.hp.com/go/getconnected)**

Current HP driver, support, and security alerts delivered directly to your desktop

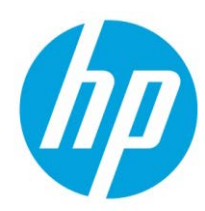

© Copyright 2018 HP Inc. The information contained herein is subject to change without notice. The only warranties for HP products and services are set forth in the express warranty statements accompanying such products and services. Nothing herein should be construed as constituting an additional warranty. HP shall not be liable for technical or editorial errors or omissions contained herein.